# Victims Services Data Collection System (VSDCS) TRAINING MANUAL

# Contents

| Overview                           | 2   |
|------------------------------------|-----|
| Basic Functions                    | 2   |
| A: Hamburger Menu                  | 2   |
| B: Kebab Selection                 |     |
| C: Edit                            |     |
| D: Required Fields Example         |     |
| E: Data Table                      | 3   |
| F: Filter                          | 3   |
| G: Filter Options                  | 3   |
| H: Sort                            |     |
| I: Search                          |     |
| J: Return to Home                  | 3   |
| K: Page Types – Data Tables        |     |
| L: Page Type – Details Page        |     |
| M: Page Types – Tabs               |     |
| N: Site Map                        |     |
| System Messages                    |     |
| Program User Experience            |     |
| Program Home Page                  |     |
| Program Details Page               |     |
| Program Offices                    |     |
| Program Tabs                       |     |
| My Dashboards                      |     |
| Advocacies                         |     |
| Create a New Advocacy              | 13  |
| Add Client                         |     |
| Create New Individual              | 14  |
| Add Charged Offenses               | 14  |
| User Management + Sign Out         | 15  |
| DCJS User Experience               | 16  |
| DCJS Home Page                     |     |
| Program Details Page               |     |
| Program Offices                    |     |
| Program Tabs                       |     |
| Grant Number Upload                |     |
| Training and Poscurso Information  | 19  |
| I POINING ONG MOCOUPEA INTOPMOTION | 1 ( |

# Overview

The purpose of this document is to provide an in-depth training guide for the Virginia Department of Criminal Justice Services (DCJS) *Victims Services Data Collection System* (VSDCS). The VSDCS was developed to replace a series of access databases that contain information for victims of crimes. Users in the system will see different things depending on system access level such as DCJS Admin, DCJS Monitor, Program Admin, and Program Staff.

# **Basic Functions**

#### A: HAMBURGER MENU

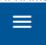

The **hamburger** menu displayed can always be found in the top right corner of VSDCS, regardless of what page you're on. This is a button you can click on that acts as a shortcut to the 'User Management' page or logging out. Additionally, if you are a DCJS user, you can use the hamburger menu as a shortcut for bulk grant number uploads.

#### **B: KEBAB SELECTION**

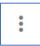

Throughout VSDCS you will see the **kebab** selections, often appearing in details pages. Clicking on the kebab should pull up a pop-up table with various actions. The kebab is commonly used to edit a page.

## C: EDIT

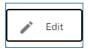

Once you click the kebab and click **'Edit'** you will be able to edit the fields of the respective space. Depending on your user permissions, you will be able to click and edit within the data tables. Remember to click 'Save' to save your changes or 'Cancel' if you want to discard your changes.

## D: REQUIRED FIELDS EXAMPLE

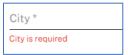

When filling out a section, whether it's the first time or not, fields that are marked with an **asterisk** (\*) are **required fields**. This means that you must fill out this field to successfully move forward.

#### **E: DATA TABLE**

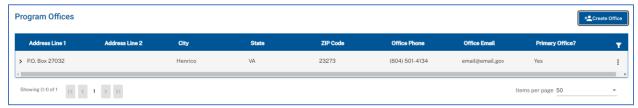

Throughout VSDCS you will encounter data tables. These are easily identifiable with the blue banner and trim. Every data table gives users the options to filter and sort the data that appears in the table. Note that you can only filter/sort data that appears in the existing table. Try using the search function (detailed later) if you cannot find the data you are looking for.

# F: FILTER

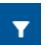

The **filter** button will pull up filter options that users can manipulate to their liking (shown below).

### **G: FILTER OPTIONS**

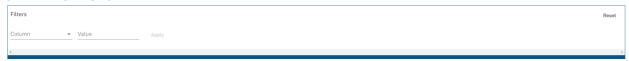

To filter, click on the dropdown in the 'Column' section to select which category you'd like to filter on. Then, type in what you're looking for in the 'Value' section.

#### H: SORT

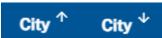

Each column in the data table can be sorted by simply clicking on the column header. This will sort the column alphabetically (A  $\rightarrow$  Z or Z  $\rightarrow$  A) or numerically (ascending or descending). The column header will have arrows going in the sort's respective direction.

## I: SEARCH

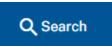

Users can navigate to the search page at any point by clicking on the 'Search' button in the top right corner. This will direct users to the search page where program users will need to click into 'Search Type' and specify if the desired search is for an individual or an advocacy. Remember to click 'Confirm' to move onto the next step of the search. The search function allows you to search all data across the website.

#### J: RETURN TO HOME

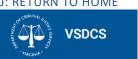

Users can easily return to the home page by clicking the VSDCS logo in the top left corner on the screen.

#### K: PAGE TYPE - DATA TABLES

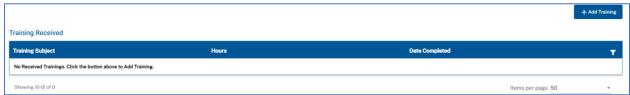

Users may run into multiple page types while using VSDCS, so it's important to understand what's what. In this example, clicking into an advocacy will show users a details page, **data tables**, and page tabs. Details pages can be edited by clicking on the kebab selection. Data tables can be filtered and sorted. Users can easily navigate between page tabs by simply clicking on the desired tab.

#### L: PAGE TYPE - DETAILS PAGE

Program: Henrico County VWGP

**Details pages** are often indicated by a blue hyperlink. Whether it's a program, advocacy, or other – clicking on the blue-underlined text will take you to that specific item's details page.

#### M: PAGE TYPE - TABS

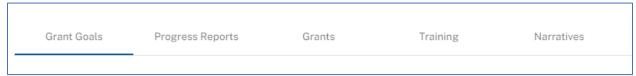

Some details pages, such as the Program Details page, will have **tabs** that show different information. It's important to remember to click between the tabs to make sure you're seeing everything!

## N: SITE MAP

Site Map

Just like the return to home function, users can navigate to the 'Site Map' page at any point by scrolling to the bottom and clicking on the hyperlink. The site map offers users a shortcut to the following places: Home, User Management, Reporting, and Search.

# System Messages

Throughout the system, you may encounter various messages. These come in three categories: **Success, Warning**, and **Failure**. Warnings and Failures should contain a note detailing what went wrong. Examples of these messages appear below.

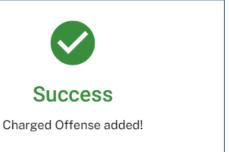

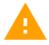

# Warning

Role selection field above is required before adding an associated individual.

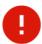

#### Failure

You must add a Charged Offense to the Advocacy before adding any Associated Individuals.

# **Program User Experience**

This section will walk through the different things you can do from the home page as a **Program User**. Just as a reminder, program users and DCJS users will see different things in VSDCS. Program users can only see their own program and the advocacies owned by that program. This section will cover the home page, dashboards, the program details page, how to create a new advocacy, and the hamburger menu options (user management/logout).

# Program Home Page

This is an example of what the home page will look like. From the home page, users can access their **Dashboards**.

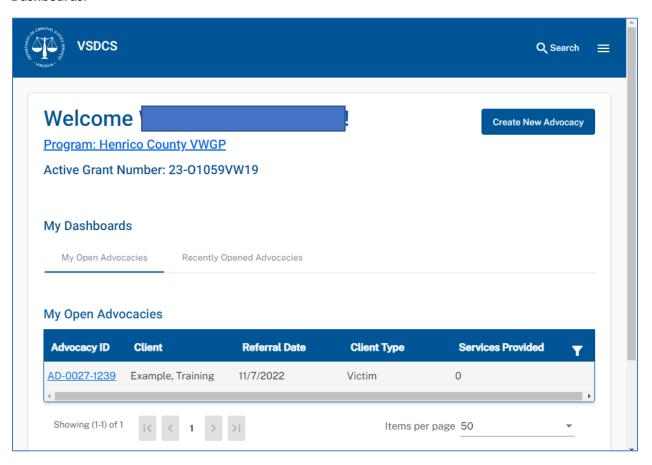

# **Program Details Page**

From the home page, users can navigate to the program details page by clicking on the blue **Program** hyperlink.

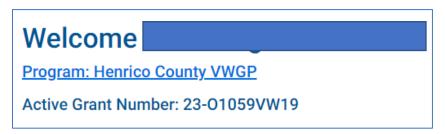

Upon clicking the program hyperlink, users should see the program's details. Program admins can edit the details by clicking on the kebab selection in the top right. As a reminder, any edits will not be saved if any required fields denoted by an asterisk (\*) are not filled out.

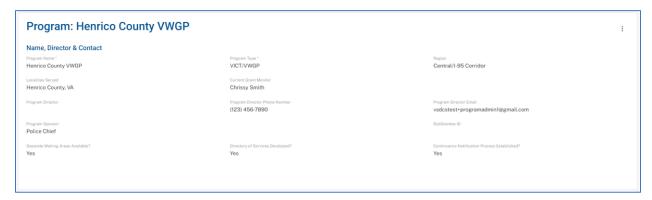

# **PROGRAM OFFICES**

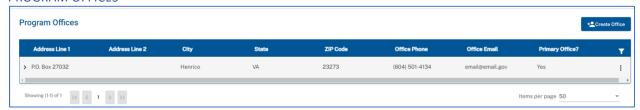

If the program office is missing, users can add an office by clicking the 'Create Office' button. Once users fill out the pop-up as well as the required fields and click save, a new office will be added.

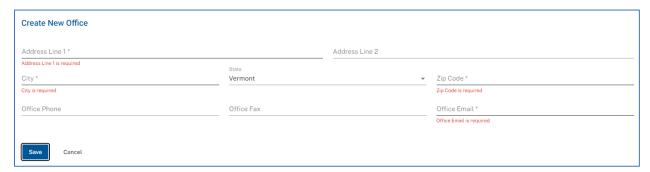

#### **PROGRAM TABS**

When viewing a program details page, users can navigate between multiple **tabs** that hold different information. These tabs can be found underneath the Program Office section.

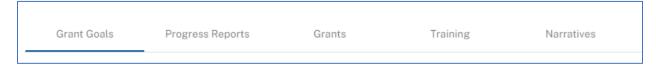

#### **Grant Goals**

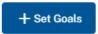

Users can click on the 'Set Goals' button to set grant goals.

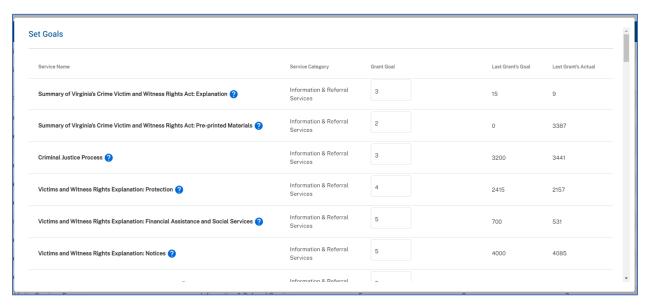

## **Progress Reports**

Users can view and generate progress reports from the 'Progress Reports' tab. Click on the kebab selection on the right side to generate a report. Before approval, the status will appear as 'Awaiting Review' or 'Pending Approval'. It's important to note that 'Pending Approval' will revert to 'Awaiting Review' if a report is generated again while pending. This is to ensure that the approval will be reviewed using the exact format that was submitted.

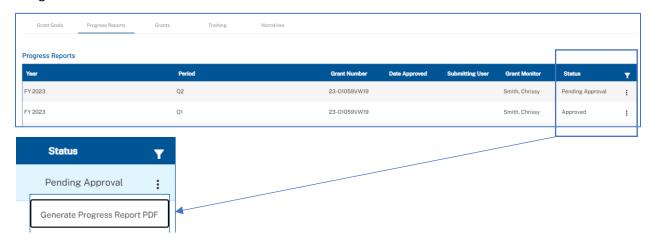

#### Grants

Users can view grants in a data table. The data table allows users to sort and filter if desired.

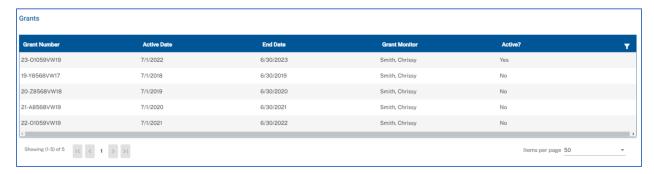

## **Training**

Users can view, sort, and filter any associated trainings received or provided. There is a toggle button to select between received or provided. The data table allows users with the right permissions to edit.

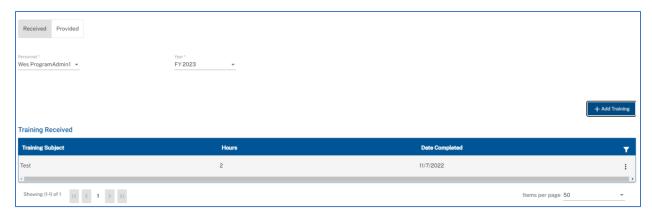

## **Narratives**

In the 'Narratives' tab, users can toggle between quarter as well as use the dropdown to look at different years.

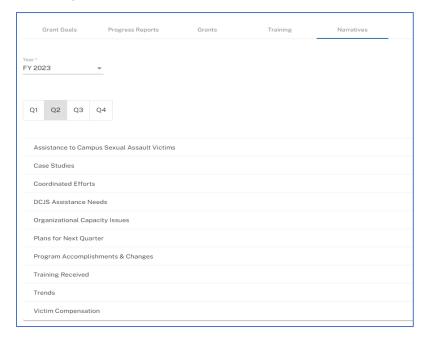

Click into each item and select 'Edit' on the right to enter a narrative.

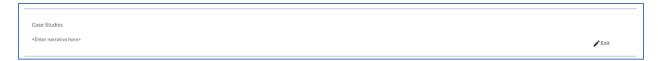

# My Dashboards

On the home page, program users can view a couple of dashboards. Remember to switch between tabs to view the desired dashboard.

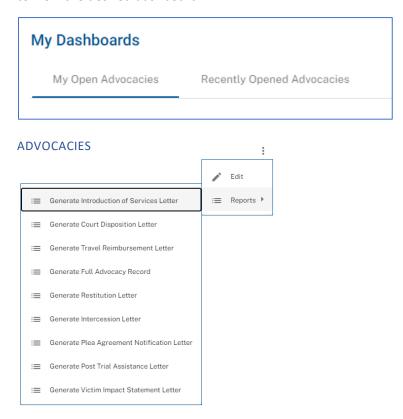

## O: ADVOCACY KEBAB SELECTION

When viewing the Advocacy details page, users can click on the kebab selection to edit and generate reports. When editing, remember to click save to preserve any changes made.

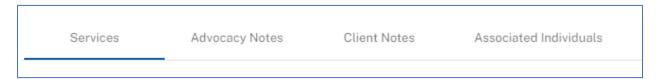

## P: ADVOCACY TABS

While viewing an advocacy's details, users can switch between tabs to view services provided, advocacy notes, client notes, and associated individuals. Reminder, if the advocacy does not have a charged offense added to it yet, you will not be able to add a new service.

#### Services

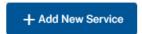

Clicking on the 'Add New Service' button should bring up the page displayed.

Select the service you'd like to add and then hit the 'Confirm' button to add the service.

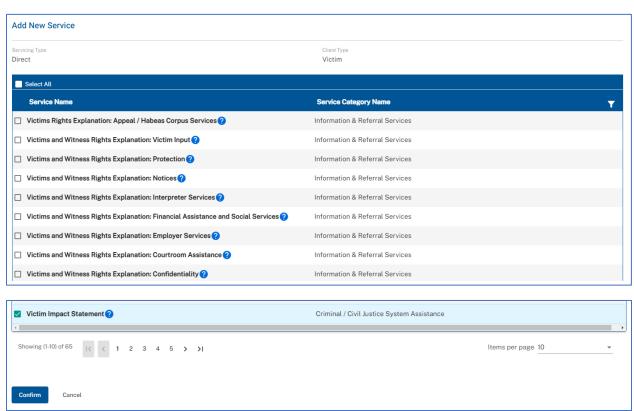

As a reminder, since the 'Services Provided' section is a data table, you can edit by clicking on the kebab selection, filter using the filter button, or sort by clicking on the column headers.

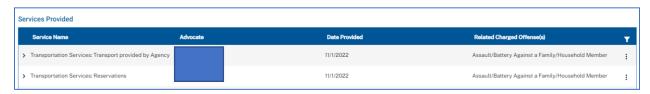

#### **Notes**

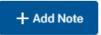

When viewing an advocacy page, both the 'Advocacy Notes' and 'Client Notes' sections are in the data table format.

Users simply click the 'Add Note' button displayed above, write the note, and click save.

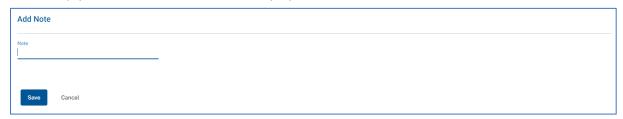

## Associated Individuals

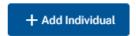

Users can add individuals to advocacies by clicking the 'Add Individual' button.

Users will be directed to a screen as exemplified below. From the dropdown, select the role of the associated individual to be added. Then, select the individual from the list.

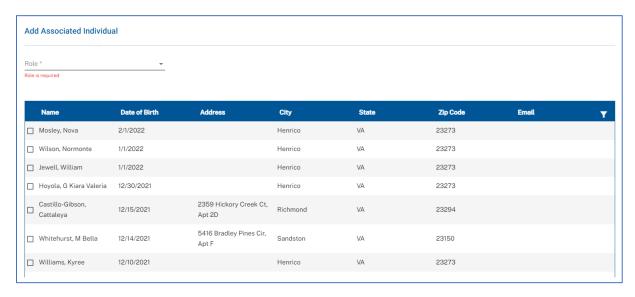

To complete the step, click 'Add Associated Individual'.

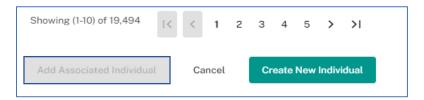

Users can also tie a new individual to an advocacy here. Remember to assign a role before trying to create a new individual here.

# Create a New Advocacy

## Q: CREATE NEW ADVOCACY BUTTON

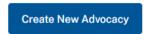

In the top right corner of the home page is the button 'Create New Advocacy'. Program users can use this button to create new advocacies.

It's important to note that program users cannot add a person to the system without them being tied to an advocacy. To add a new person to the system, a new advocacy must be created.

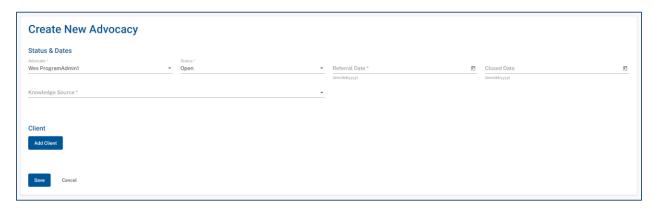

Upon clicking the button, users will be directed to a page that looks like the screenshot above. Remember that fields with the asterisk (\*) next to them are required fields to be filled out before advancing.

## **ADD CLIENT**

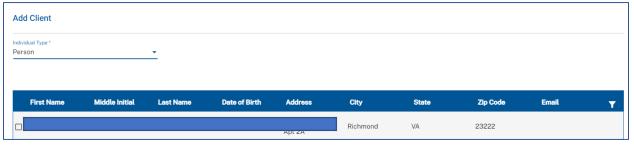

\*NOTE\* Program users cannot add a new person to the system without tying them to an advocacy

## CREATE NEW INDIVIDUAL

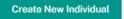

At the bottom right of the 'Add Client' screen, users can find the 'Create New Individual' button.

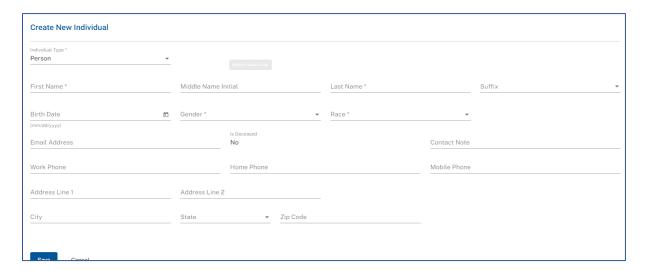

#### ADD CHARGED OFFENSES

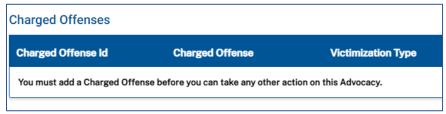

Upon creating the new advocacy, you will be prompted to add a charged offense before advancing further. This can be done by clicking the 'Add New Charged Offense'. You will not be able to add services provided until this step is completed.

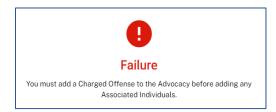

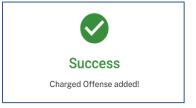

## R: ADD NEW CHARGED OFFENSE

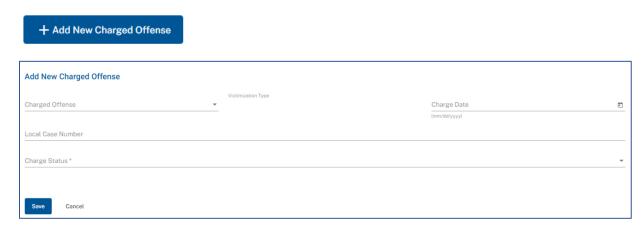

# User Management + Sign Out

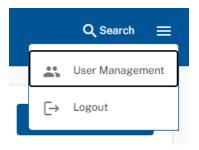

By clicking on the hamburger menu in the top right corner of the screen, users can navigate to the 'User Management' screen or logout.

To create a new user, click on the 'Create User' button. Users can be edited by clicking on the kebab selection.

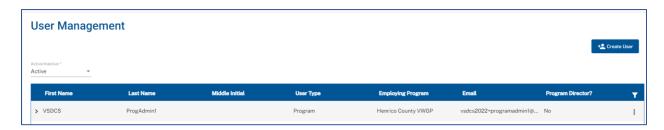

To log out, simply click on 'Logout' and you will be signed out and sent to the login screen.

# **DCJS User Experience**

This section will walk through the different things you can do from the home page **as a DCJS User.** Just as a reminder, program users and DCJS users will see different things in VSDCS. DCJS users can see all the different programs but cannot see people/advocacies. The two levels of DCJS access groups include the DCJS Admin and the DCJS Monitor.

# **DCJS Home Page**

#### S: DCJS HOME PAGE

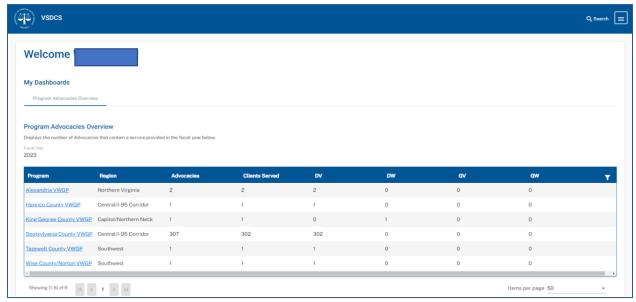

This screenshot shows what DCJS users should see on the home page.

# Program Details Page

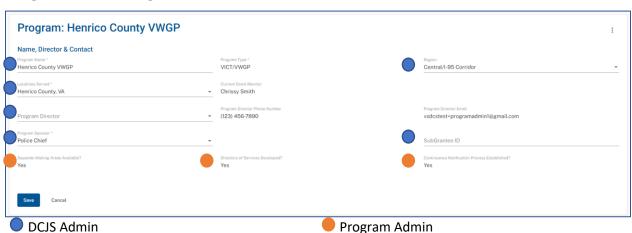

DCJS users can also view program details. With the right access, DCJS users can click the kebab selection to edit the program's details. It's important to note that DCJS users and program users will have different edit options available to them. The legend shows which users can edit which fields. Just as a reminder, all required fields must be filled out to make any changes.

#### **PROGRAM OFFICES**

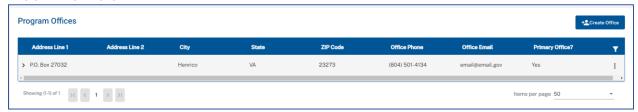

Like the Program Users, DCJS Users can also view, edit, or create 'Program Offices' associated with the respective program.

#### **PROGRAM TABS**

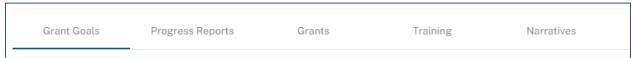

DCJS Users also have access to the various program tabs associated with the program. Simply click between tabs to view, edit, or add to each respective tab. Consult **'Program Tabs'** from the Program Home Page section for more information about utilizing these tabs.

# **Grant Number Upload**

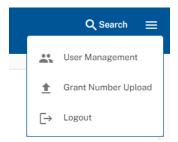

In addition to the 'User Management' and 'Logout' options, DCJS Admin Users can click the hamburger menu in the top right corner to access the 'Grant Number Upload' function.

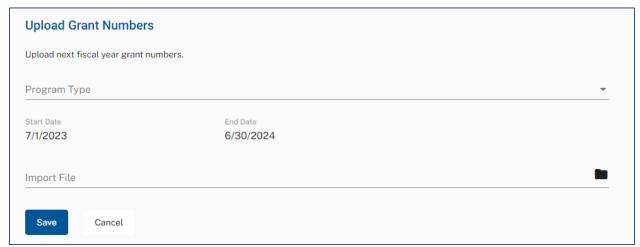

Upon clicking 'Grant Number Upload', users should be directed to a screen that looks like the screenshot above. This is an option for users upload grant numbers in bulk, in addition to the grant number creation button. DCJS Admins should have a grant number upload template (.csv format) that users can import.

# TRAINING AND RESOURCE INFORMATION

Training information and links to resources may be found at:

**Victims Services Data Collection System (VSDCS)** 

https://www.dcjs.virginia.gov/victims-services/programs/victim-witness/victims-services-data-collection-system-vsdcs

This manual was created by the Virginia Department of Criminal Justice Services with assistance from CapTech Ventures, Inc.

01/2023